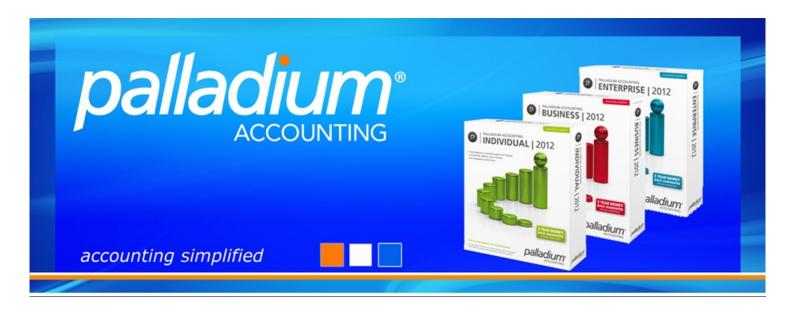

# Pastel Partner to Palladium Enterprise Conversion

The purpose of this document is to assist you with converting your Pastel Partner data to Palladium Enterprise.

#### **Preparation:**

- ✓ All Open Batches need to be updated in Pastel
- ✓ Run Data Integrity Check within Pastel Partner Any issues raised will need to be fixed by a Pastel Consultant
  - The option "Verify History Files" will have to be run so that any documents with missing lines can be corrected.
  - The option "Verify the Data Only" will have to be run so that any missing accounts can be created, imbalances on the Trial Balance can be corrected or any Open Item corruption can be fixed.
- ✓ The data to be converted must be on Pastel Partner Version 11 or higher
  - The conversion assistant works on Pastel Partner Version 11 upwards so any lower versions of Pastel Partner or Express data should be converted prior to running conversion to Palladium.
- ✓ Open Item/ Balance Forward
  - All Balance Forward Customer/Supplier accounts will need to be converted to Open Item. This will however not prohibit you from generating balance forward statements in Palladium.
- ✓ Link all open GRV's
  - Run the "Outstanding Orders / GRN's" report and link all open GRV's as Palladium cannot convert with open GRV's

#### Which files and documents will be converted?

This will depend on your selection, but the conversion assistant will fully pull through all documents and transactions listed below:

- ✓ Master Files
  - General Ledger Accounts
  - Customer Accounts
  - Suppliers Accounts
  - Inventory Items and Services
- ✓ Account balances and transactions
  - General Ledger account balances for current and prior year.
  - Customer and Supplier open item unmatched transactions for the current year
  - Open Purchase Orders and Sales Orders
  - Inventory item quantities in different locations

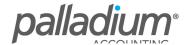

### **Getting started**

Firstly you will have to add your Pastel database in the Pervasive Control Centre.

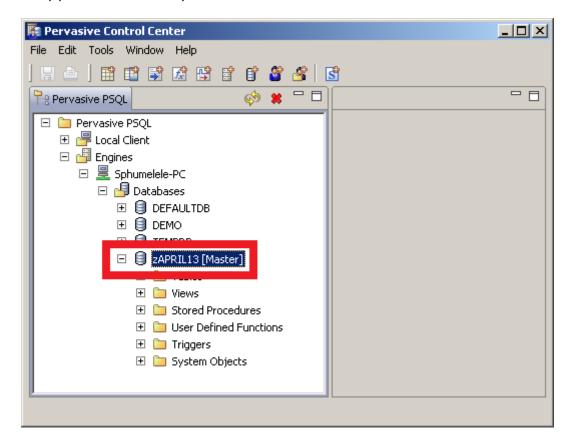

Create the company in Palladium Enterprise

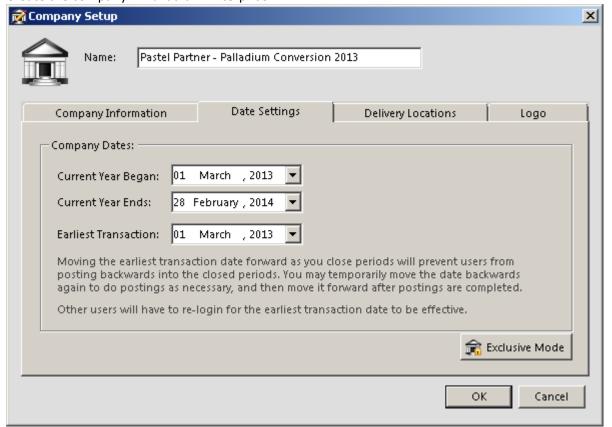

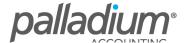

Select the base currency as well adding any foreign currencies that exist in the Pastel Company.

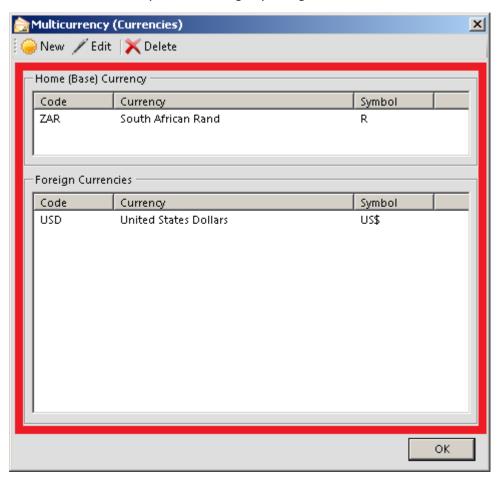

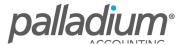

Select the "User Defined Financial Categories" and tick the "Pastel Partner Default Financial Categories" option.

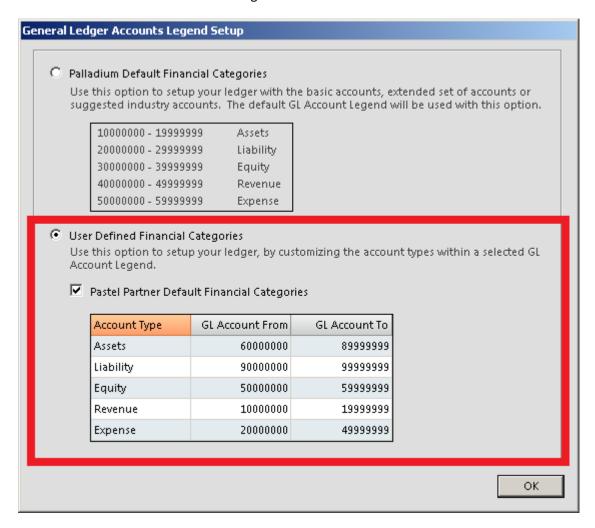

Once the company is opened in Palladium Enterprise you will have to go to Control Panel | Data Conversion and select the Pastel Partner conversion icon as shown below.

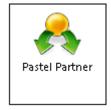

On the first screen you select which items should be converted and select Next to continue.

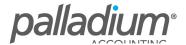

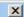

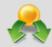

# **Pastel Partner Conversion Utility**

Please Follow The Steps Carefully

# Please Mark The Required Steps:

- 01 Setup Connection to the Pastel Partner Database
- 02 Create and Map General Ledger Accounts
  - 03 Create and Map Tax Codes
  - 04 Create and Map Terms
  - 05 Create Account Sets
  - 06 Map Currency Codes
- ✓ 07 Import Customers
- 08 Import Vendors
- 09 Import Inventory Items & Services
- ✓ 10 Import Sales Persons
- 11 Import Masterfiles
- 12 Import Customer Invoices (History)
- 13 Import Vendor Invoices (History)
- 14 Import General Ledger Transactions
- 15 Import Open Items / PO's / SO's & Inventory Values

#### Notes:

- 01 All Open Batches Need to be Posted in Pastel
- 02 Run Data Integrity Check within Pastel Partner

If Any Issues Raised, Data Needs to be Fixed by a Pastel Consultant

The Conversion Process Needs to be Cancelled until the Pastel Data has been Fixed

03 - Conversion Utility Converts Pastel Partner Version 11 Databases

If the Pastel Partner Database is in a Prior Version, the Database will need to be upgraded to Version 11

04 - Open Item / Balance Forward

All Customer Accounts Need to be Set on an Open Item Basis Prior to Conversion

This will not Prohibit you from Generating Balance Forward Statements within Palladium

05 - Palladium cannot Convert with Open GRV's

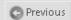

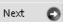

Cancel

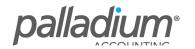

# 01 - Setup Connection to the Pastel Partner Database

The next screen allows you to setup a connection to the Pastel Partner database as follows:

Connection Type: ODBC

Data Source Name: Select the company you added in the Pervasive Control Centre

User: sa

Password: System2008#

[Note: these are your SQL Server login details so if you are not using the standard SQL credentials – please use the details you used when installing SQL]

Once the details above have been entered – click on "Test" to test the connection, if the connection is unsuccessful it means that the credentials provided are incorrect.

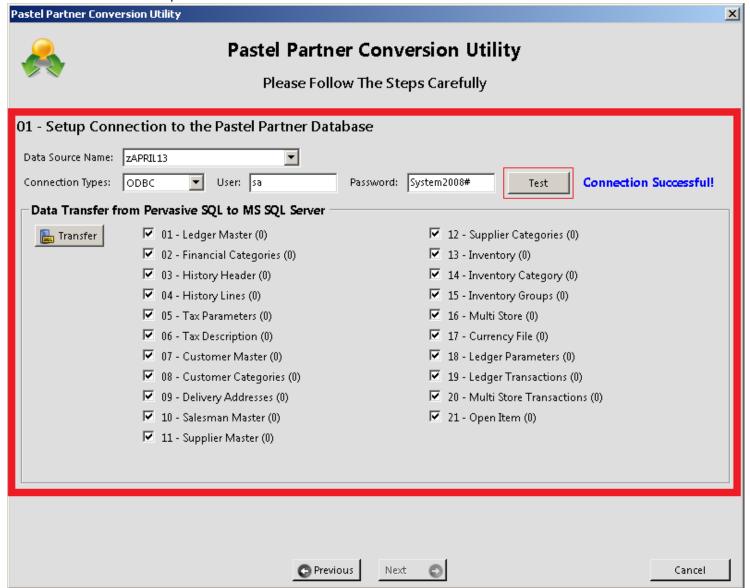

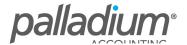

Once the connection has been established, click on "Transfer" which will copy the selected data into the Pervasive Utility tables.

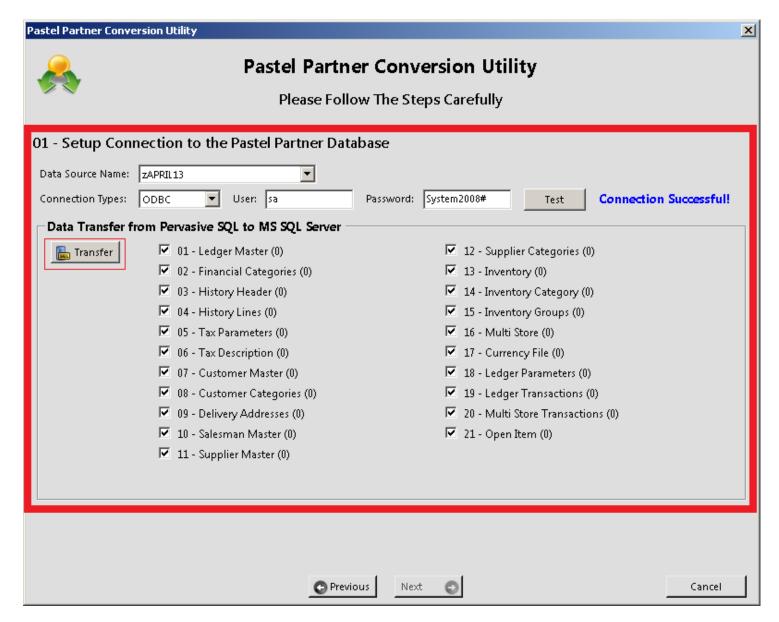

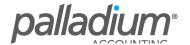

When the data has completed copying the system will indicate the number of files or transactions that were copied.

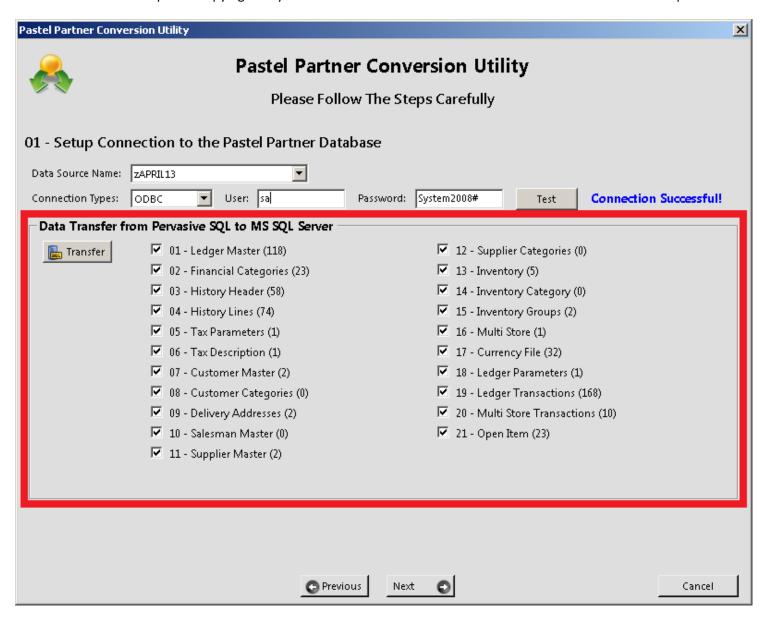

Click on "Next" to continue. The screen below will appear informing you that the data is now saved on the utility tables – click on "Yes" to continue.

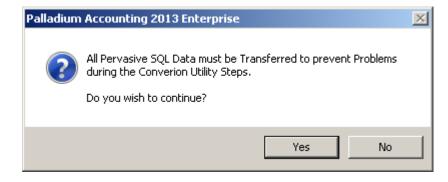

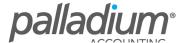

# 02 - Create and Map General Ledger Accounts

You will be required to map your General Ledger accounts and in some cases you will find that a small number of accounts might fall out of financial category range, these can be mapped to any other financial category and you will then note the account numbers because they will have to be made inactive and the re-recreated within the correct financial category. Please advised that if these accounts carried balances they will have to removed and re-entered into the new accounts.

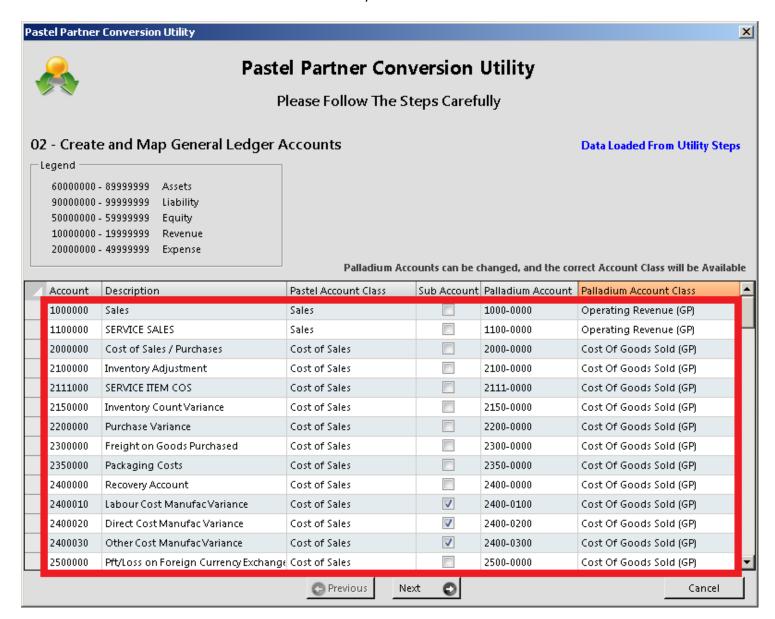

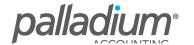

# 03 - Create and Map Tax Codes

Tax Definition – this is where you define your vat control account link.

Mapping Tax Code – on this section the conversion assistant will allow you to map you Pastel Partner tax codes to the Palladium Enterprise codes.

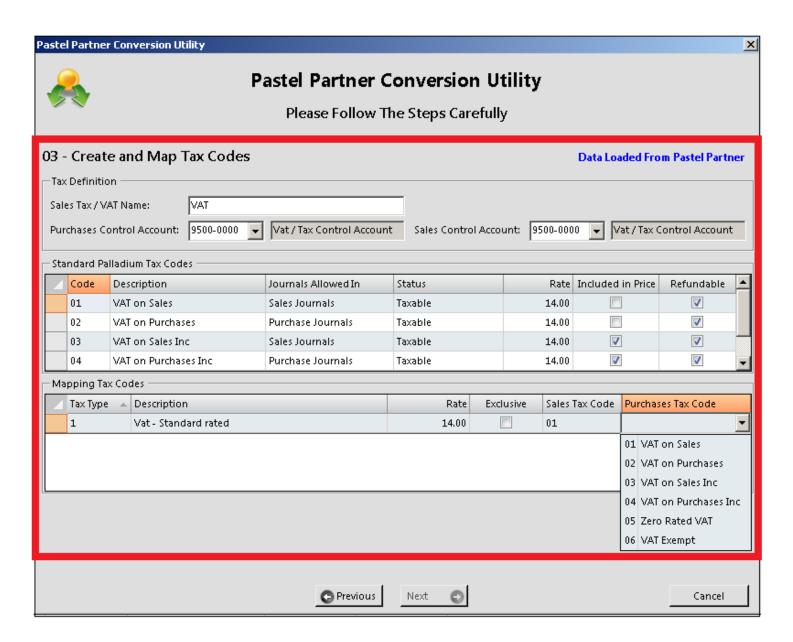

# 04 - Create and Map Terms

These will be you Accounts Receivable and Payable payment terms.

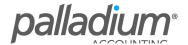

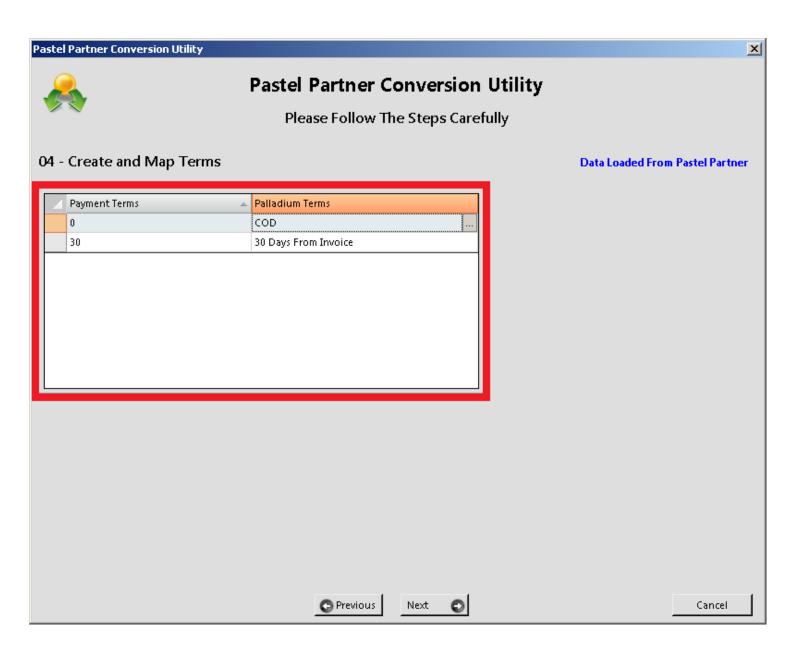

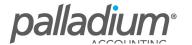

### 05 - Create Account Sets

The conversion will require mapping of general ledger accounts to the relevant inventory groups. This will apply for both physical and service items.

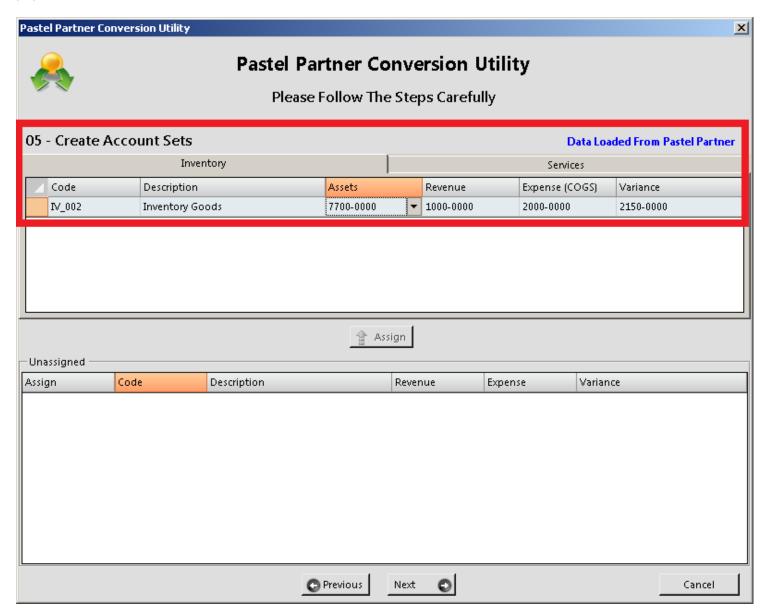

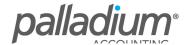

# 06 - Map Currency Codes

Any foreign currency codes will need to be mapped in Palladium.

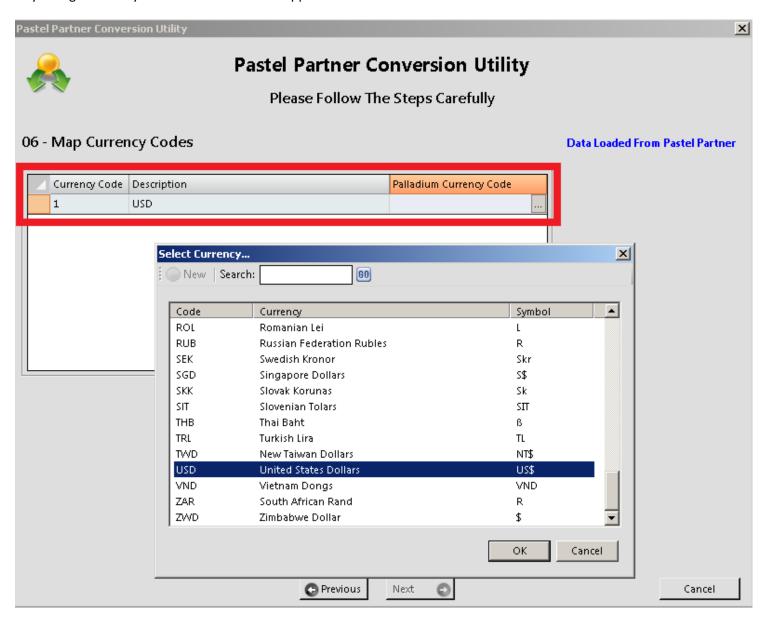

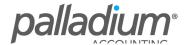

# <u>07 – Import Customers</u>

The customer's default tax code, term and currency etc. will already be assigned to the customers.

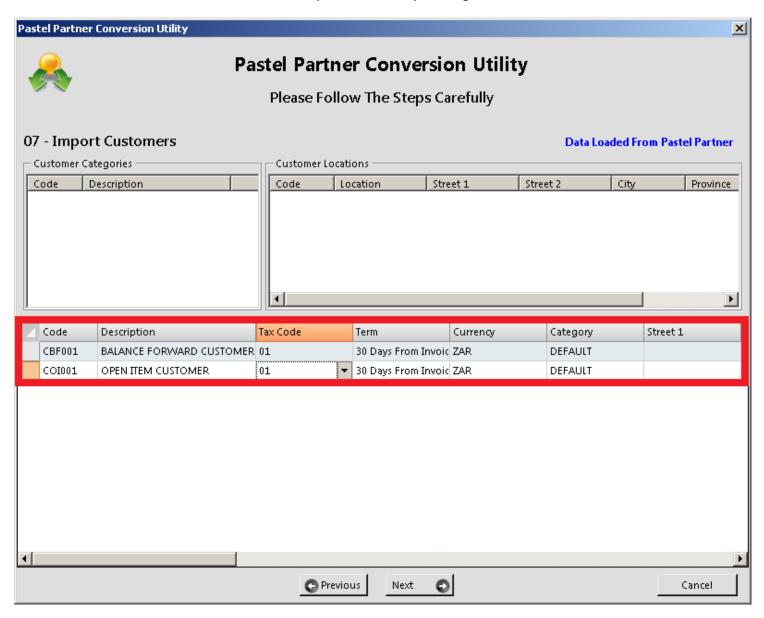

# 08 – Import Suppliers

The supplier's default tax code, term and currency etc. will already be assigned to the suppliers.

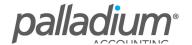

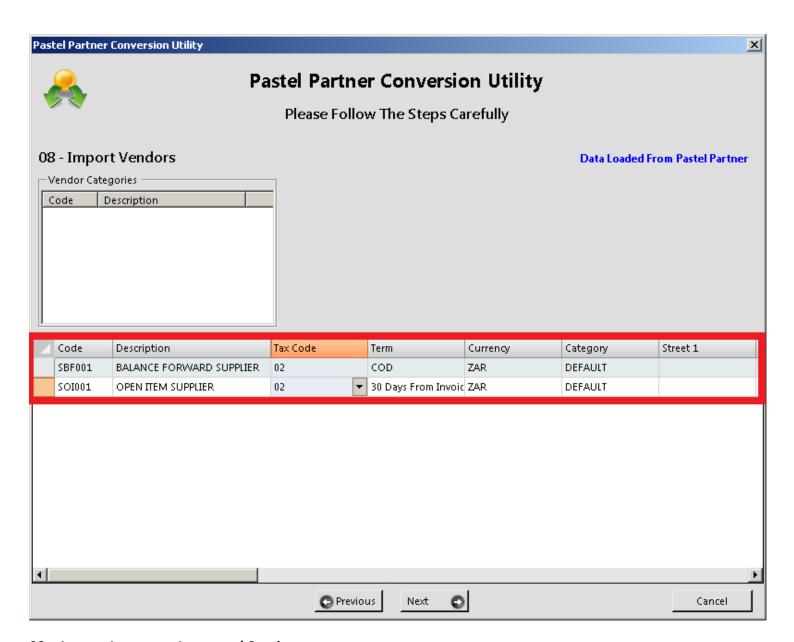

# 09 - Import Inventory Items and Services

The inventory item and service account set, category will already be assigned to each item.

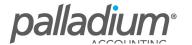

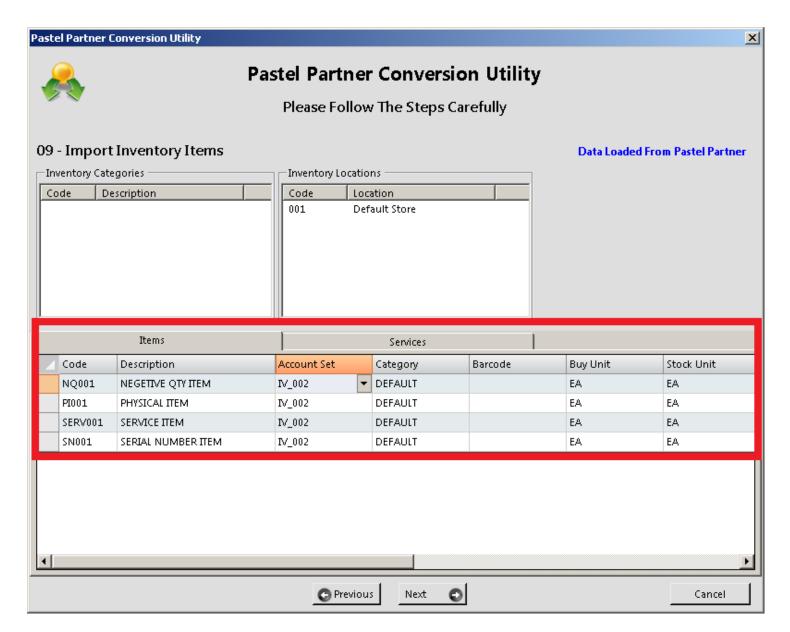

# 11 - Import Masterfiles

Select "Import" to continue and the system will then give you a count for each masterfile imported.

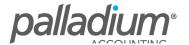

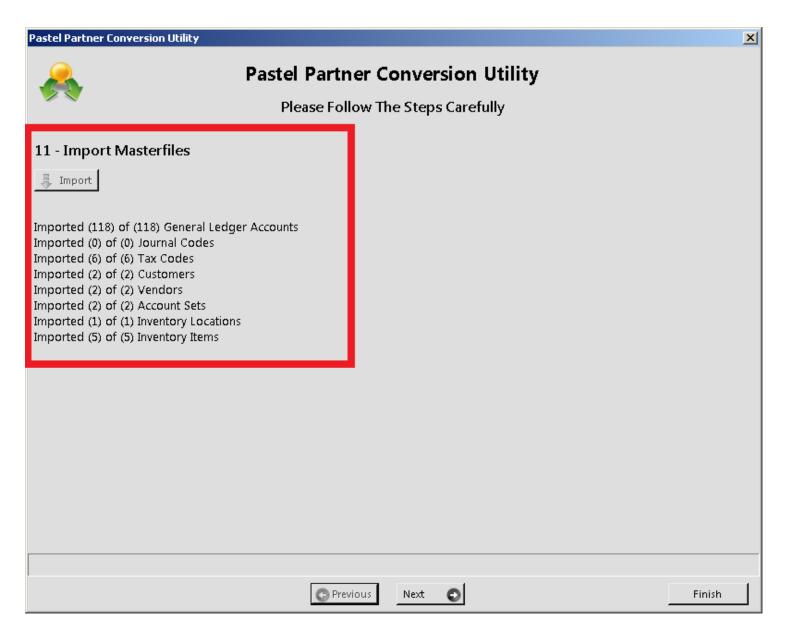

# 12 - Import Customer Invoices

Select "Import" to transfer customer invoices. The conversion will import the invoice headers and lines meaning that you will be able to preview your invoices with full details of items processed, the location processed from as well as which sales person was used etc. This will assist your users to avoid going back into their old accounting software to verify any query on invoices.

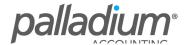

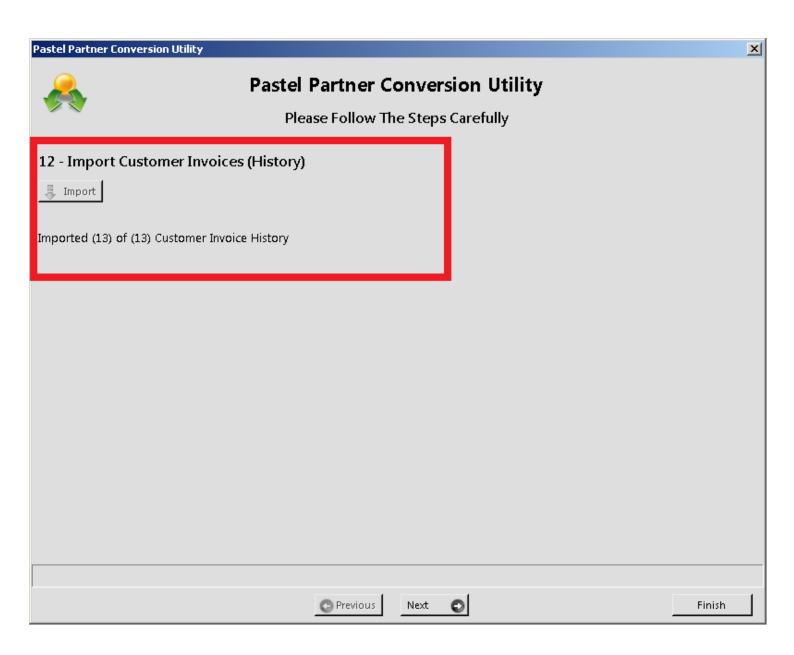

# 13 - Import Supplier Invoices

Select "Import" to transfer supplier invoices, once again the conversion will import the invoice headers and lines.

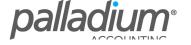

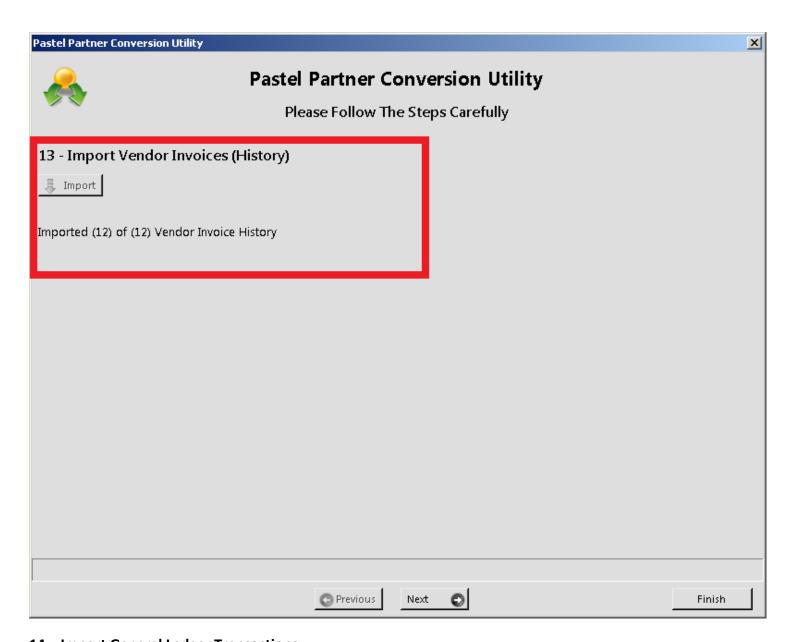

# 14 - Import General Ledger Transactions

The first GL transactions to be imported should be the history transactions, once the history option is selected on the drop-down list ensure that the "Last Year Began/Ends" fields have the correct date settings. The system will also automatically map the Accounts Payable and Receivable accounts, so these will also need to be checked and confirmed that the correct selection has been made.

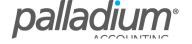

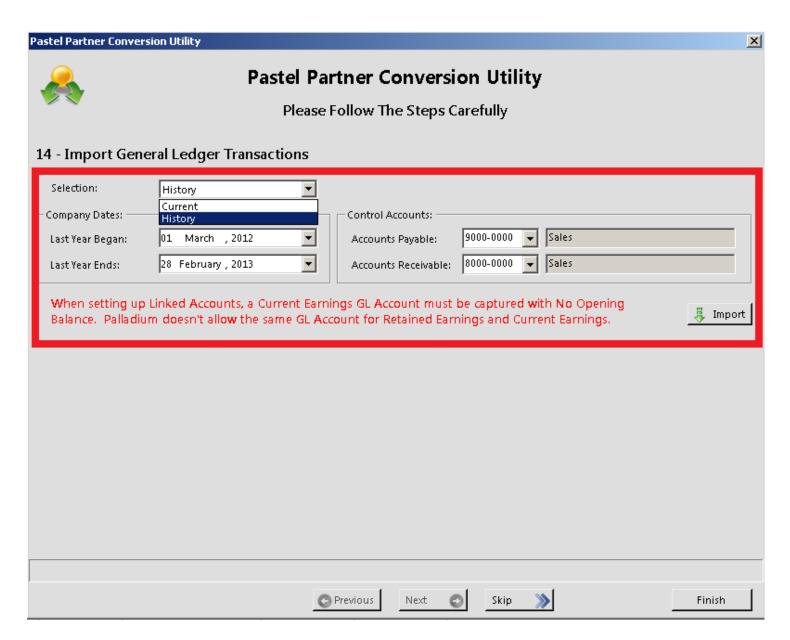

When the history transactions are converted, select the "Current" option to import the current year GL data.

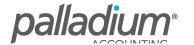

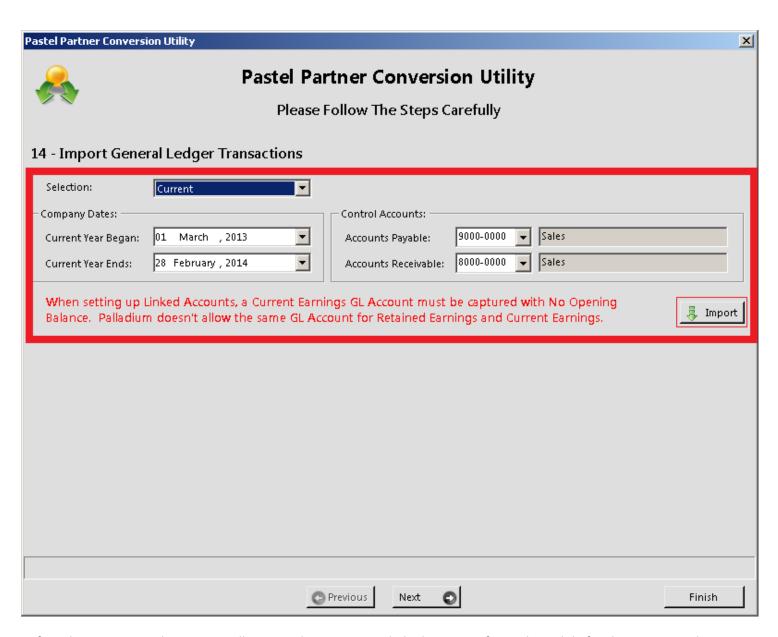

Before the conversion the system will require that you assign linked accounts for each module for the current and previous year. PS: You might have to create a Current Earnings account

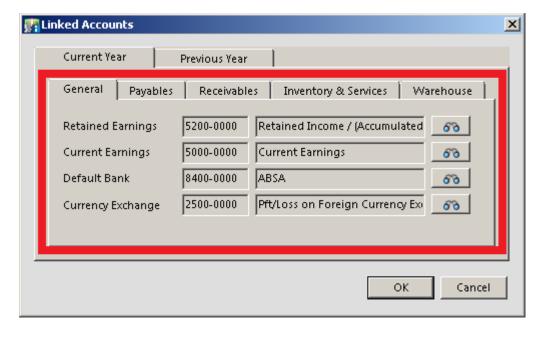

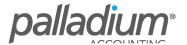

Once the linked accounts are selected, the system will give you a count of the current and previous year balances that were imported.

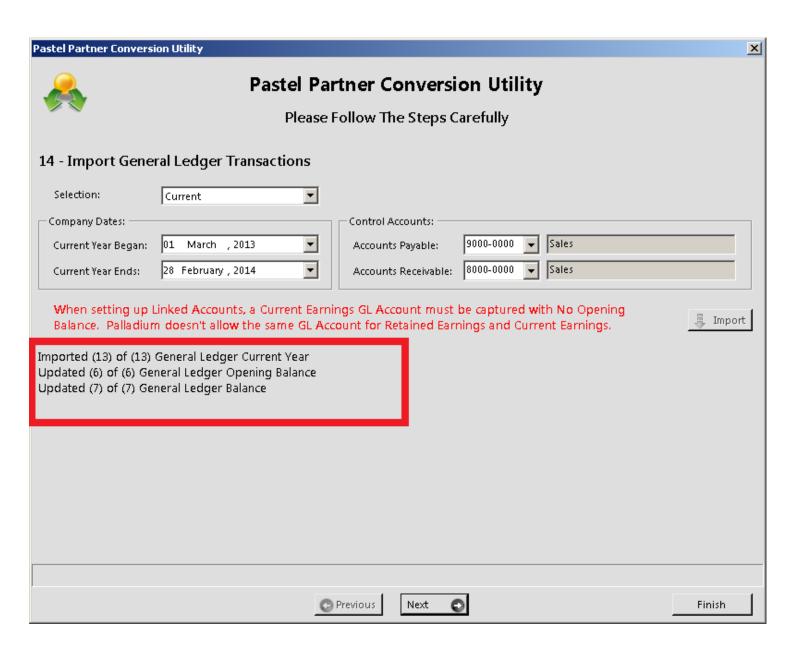

# 15 - Import Open Items/ PO's/ SO's and Inventory

This will import all outstanding Sales Orders and Purchase Orders, the conversion imports headers and lines so these orders will then be easily converted to invoices with any re-capturing.

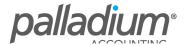

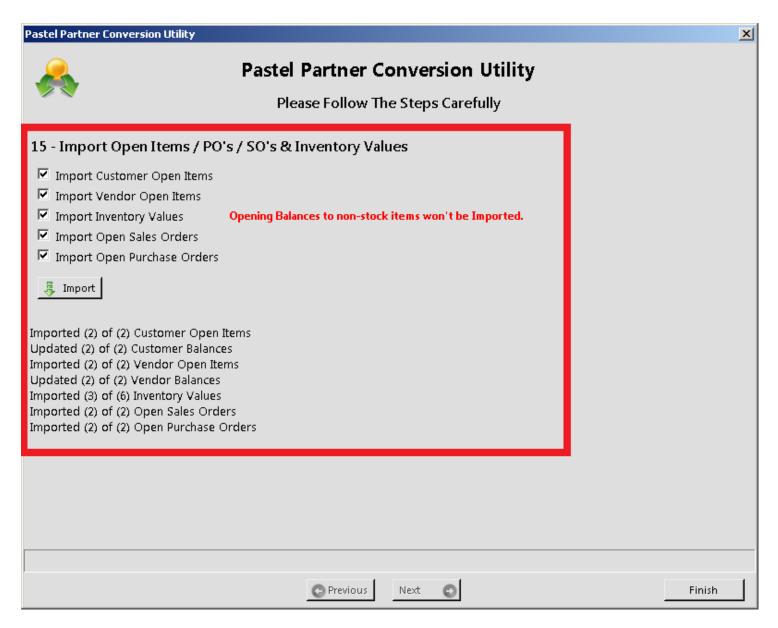

Once completed click on "Yes" to remove utility data.

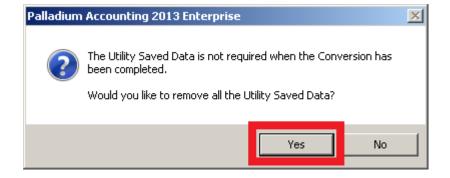

The system will automatically open the Data Integrity screen and give an indication if there are any integrity issues.

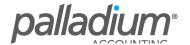

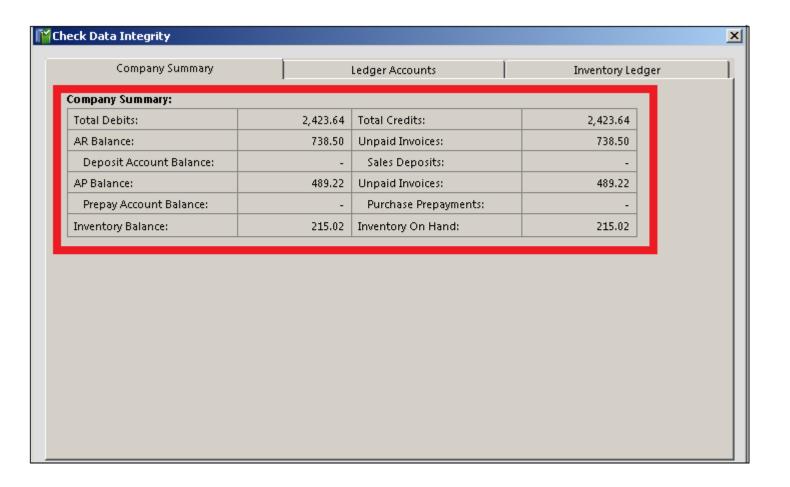

# **Additional Support**

Should you have any further queries you may reach us on the details below.

# **Support Hours**

Monday – Thursday 08:00 -17:00 Friday 08:00 – 16:30

### Consultation

-Remote Login

-Onsite Consultation

# **Palladium Support Contact Details**

Email: <a href="mailto:support@palladium.co.za">support@palladium.co.za</a>

Tel: +27 11 367 0656

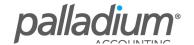